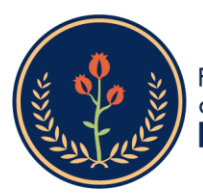

Fundación Universitaria de Ciencias de la Salud **UCS** 

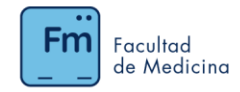

# INSTRUCTIVO EXAMEN DE ADMISIÓN POSGRADO DE MEDICINA

### Contenido

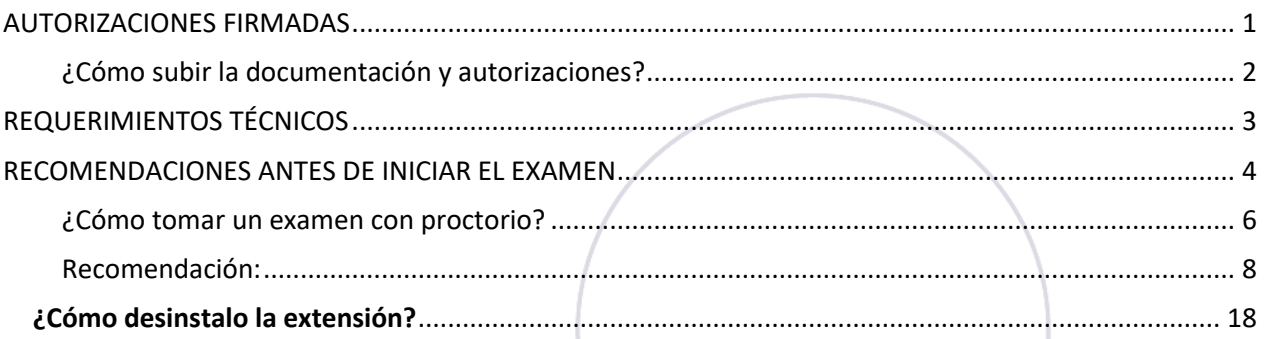

# AUTORIZACIONES FIRMADAS

<span id="page-0-0"></span>El examen de admisión al programa de Medicina de la FUCS, será supervisado mediante el uso del software PROCTORIO, el aspirante debe mantener cámara y micrófonos encendidos durante la presentación de la prueba para realizar la supervisión.

Durante la presentación del examen usted será grabado (previa firma del AUTORIZACIÓN DE USO DE IMAGEN y AUTORIZACIÓN DE TRATAMIENTO DE DATOS PERSONALES MAYOR DE EDAD y MATERIAL FOTOGRÁFICO Y AUDIOVISUAL FOTOGRAFÍAS Y FIJACIONES AUDIOVISUALES MAYORES DE EDAD). Esta grabación posteriormente será revisada y se verificarán los filtros de seguridad Proctorio que se activan inmediatamente se dio inicio al examen. Si en algún momento se identifican anormalidades que sugieran fraude, se generará la anulación de la prueba.

Por favor, descargue y firme el consentimiento y anexe los siguientes documentos, para habilitar el acceso al examen. El plazo máximo para subir el consentimiento y documentos adicionales es el día previo a la presentación de este. Los documentos para adjuntar son:

Fotocopia del documento de identidad del aspirante por ambos lados legible.

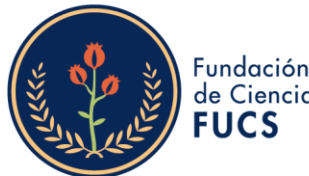

 $\bullet$ 

 $\bullet$ 

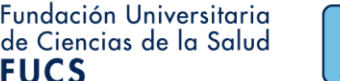

## Facultad de Medicina

- Fotografía reciente del aspirante, tipo documento.
- Formato Consentimiento para Mayores de Edad.
- Formato Consentimiento para menores de edad, firmado por sus padres (tutor).

# Es necesario cumplir con esta actividad, para que pueda acceder al examen de admisión supervisado el día y hora programados.

El manejo de imagen y uso de datos personales se encuentra bajo las normas legales vigentes y se enmarca en la [Política de tratamiento y protección de datos personales FUCS.](https://www.fucsalud.edu.co/Politica-de-tratamiento-y-proteccion-de-datos-personales)

<span id="page-1-0"></span>¿Cómo subir la documentación y autorizaciones?

- 1. haga clic en el ítem: Documentos y Autorizaciones.
	- Documentos y Autorizaciones
- 2. Lea las instrucciones con detenimiento y haga clic en el botón "Agregar Entrega"

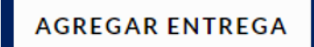

3. Suba los documentos una vez estén debidamente firmados y listos.

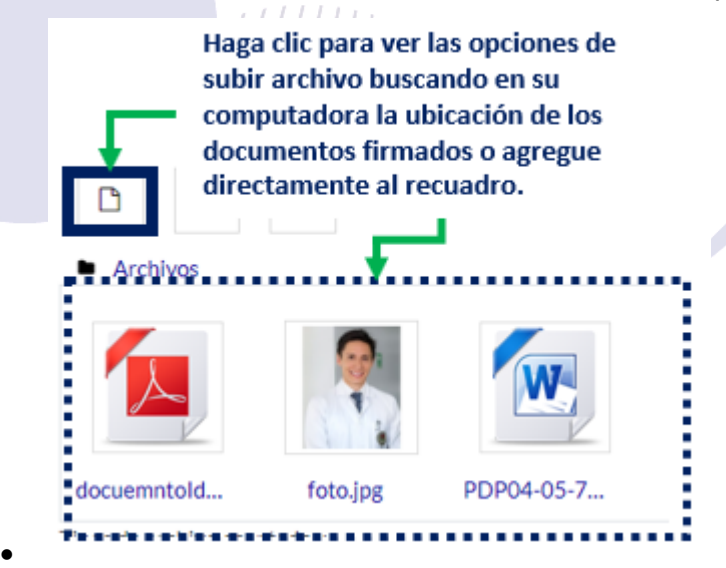

- 4. Guarde los cambios.
- 5. Para que su examen se active el día y hora programados, usted debe haber cumplido con la subida de los documentos firmados al espacio respectivo, como máximo el día anterior al examen; de lo contrario no podrá acceder al mismo.

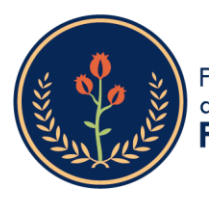

Fundación Universitaria de Ciencias de la Salud **FUCS** 

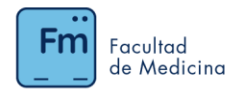

# REQUERIMIENTOS TÉCNICOS

#### <span id="page-2-0"></span>¿Cuáles son los requisitos Mínimos del Sistema para que funcione correctamente Proctorio?

Proctorio ofrece un servicio flexible, que puede incluir la grabación de vídeo, audio y actividad de la pantalla o combinación de los mencionados. Los requisitos del sistema dependen de la configuración del examen. Se les sugiere a los examinados probar su sistema antes de tomar un examen. Por otro lado, las máquinas virtuales y conexiones proxy no funcionarán. Es muy importante tener en cuenta que la conexión a internet debe ser optima y adecuada antes de presentar el examen, ya que cualquier falla que afecte la presentación del mismo es responsabilidad del aspirante, por lo cual no se repondrá el tiempo. El incumplimiento de los requisitos por parte del aspirante, no condicionan la repetición de la prueba o devolución del pago de inscripción, por parte de la FUCS.

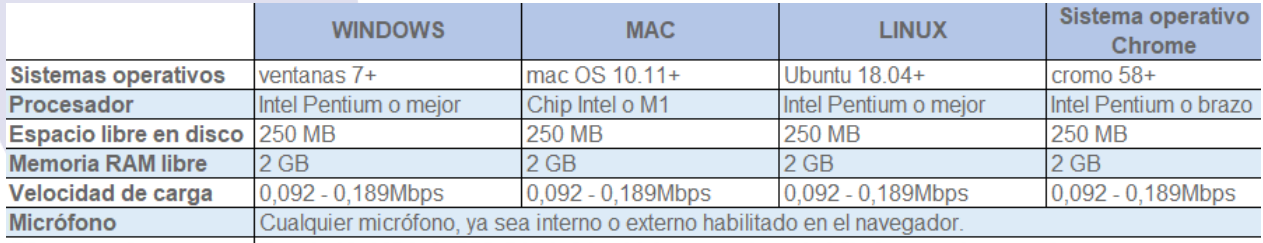

#### Requisitos Mínimos

Resolución VGA de 320x240 (mínimo) interna o externa hablitada para el navegador. Cámara web

RAM libre es la cantidad mínima de memoria que no utilizan otras aplicaciones.

- En ninguna circunstancia se recomienda realizar el examen desde dispositivos móviles. Los dispositivos móviles como tabletas, celulares u otros pueden generar errores.
- Navegador Chrome actualizado
- RAM disponible es la cantidad mínima de la memoria que no está en uso por otras aplicaciones.
- La funcionalidad del navegador seguro no requiere grabación de audio/video, solamente se requiere para proctoring.
- Si su ancho de banda no cumple con los requisitos mínimos exigidos por Proctorio, no podrá realizar su examen supervisado. Proctorio requiere al menos 1Mbps (1024 kbps) de

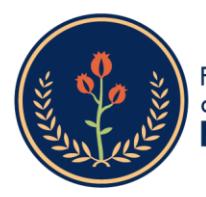

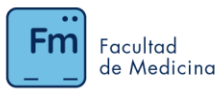

velocidad de carga para ciertos escenarios de examen. Puede probar la velocidad de carga de su computador.

- En este enlace puede comprobar la velocidad <https://www.speedtest.net/>
- Asegúrese de tener instalada la extensión Proctorio para Chrome: <https://getproctorio.com/>
- Windows
	- o Si presenta problemas con el audio por favor ingrese a este enlace: <https://www.onlinemictest.com/es/>
	- o Si presenta problemas con la cámara web, por favor haga clic en este enlace: <https://www.onlinemictest.com/es/prueba-de-camara-web/>

Mac

- o Si presenta problemas con el micrófono por favor ingrese a este enlace <https://www.onlinemictest.com/es/>
- o Si presenta problemas con la cámara web, por favor ingrese a este enlace: <https://www.onlinemictest.com/es/prueba-de-camara-web/>
- o Puede presentarse un problema con el uso compartido de escritorio, es causado por la última actualización de Apple macOS. Para resolver el problema, haga clic en el icono de Apple en la esquina superior izquierda de su pantalla y luego vaya a Preferencias del sistema, Seguridad y privacidad, pestaña Privacidad, Grabación de pantalla y marque la casilla junto a Google Chrome y haga clic en "Aplicar "
- o En caso de presentar problema con el audio de MAC la Solución Audio MAC la encontrara en el siguiente link : [https://youtu.be/8\\_7Yb2iPaa0](https://www.youtube.com/watch?v=8_7Yb2iPaa0)

### RECOMENDACIONES ANTES DE INICIAR EL EXAMEN

<span id="page-3-0"></span>1. Busque un lugar tranquilo y cómodo para presentar su examen

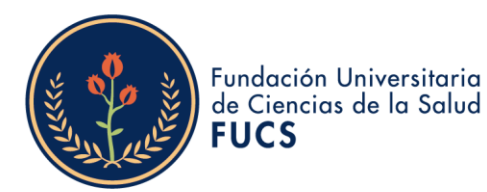

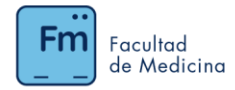

- 2. Debe estar a un brazo de distancia de su PC, a lo largo de su examen debe verse su rostro completo despejado y los brazos al menos hasta su codo.
- 3. Recuerde que está prohibido el uso de celulares, tabletas, o cualquier otro elemento electrónico diferente al computador donde se está presentando el examen.
- 4. Cada vez que se le solicite debe mostrar claramente el entorno en el que se encuentra (techo, suelo, escritorio, entorno 360°, lo que hay al frente suyo, y al final con el espejo muestre su PC y escritorio)
- 5. Debe tener a la mano un espejo para mostrar su PC, pantalla y escritorio.
- 6. Su escritorio debe estar despejado, lo único que puede haber en la mesa es su PC, mouse, cargador del PC y el espejo.
- 7. La cámara debe estar activa todo el tiempo, apagar la cámara es una evasión al proceso de supervisión
- 8. Todos los programas deben estar cerrados, y las extensiones inhabilitadas.
- 9. Debe contar con mínimo 2 GB de espacio en memoria libres.
- 10. Si usa señal de wifi recuerde que entre más lejos este del módem la señal será más inestable.
- 11.
- 12. Requiere de al menos 10 Mbps de velocidad de carga en su conexión de red.
- 13. Siempre use el navegador Chrome cuando presente un examen supervisado.
- 14. Valide que el navegador este actualizado en una versión reciente
- 15. No use navegación privada o de incógnito.
- 16. Asegúrese de tener instalada la extensión Proctorio para Chrome[: https://getproctorio.com/](https://getproctorio.com/)
- 17. Asegúrese que la cámara y el micrófono de su computador estén funcionando
- 18. Siga y acepte todas instrucciones y recomendaciones que se le presenten en el examen, el incumplimiento de alguna de estas puede generar que su examen se cierre.
- 19. Una vez inicie el examen NO abra ninguna otra aplicación, ni se salga del examen.
- 20. Acceda al centro de ayuda y soporte a través de la extensión de Proctorio en Chrome
- 21. Seguridad de datos Solo la institución en la que presenta el examen tiene acceso a su intento e información.

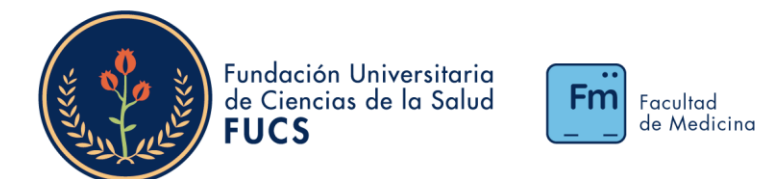

22. Cuando esté en la página de su examen, podrá acceder al chat en vivo de PROCTORIO, disponible las 24/7 para cualquier pregunta que tengan

## **¿COMO TOMAR UN EXAMEN CON PROCTORIO?**

A continuación, describiremos los pasos a seguir al momento de presentar un examen supervisado, tenga en cuenta que las imágenes son representativas y se usan solo como ejemplo, para dar claridad a las instrucciones.

Paso 1: Antes de rendir el examen, debe esperar a que cargue el mensaje superior "Este Examen Será Supervisado por Proctorio".

Seleccione "Intente Resolver el Cuestionario"

Por favor tenga en cuenta que este examen no requiere más contraseñas. Si al pasar este punto le solicita una contraseña, es indicador de inconvenientes de conexión. Si esto ocurre, debe "cargar página de nuevo" (refresh/F5) o mejorar su conectividad.

## Examen de Prueba Socialización (Supervisado remotamente)

Este examen será supervisado por Proctorio, Más información sobre Proctorio,

Se requieren una webcam y un micrófono para tomar este examen

Para contestar este cuestionario necesita conocer la contraseña

Límite de tiempo: 15 minutos

Método de calificación: Calificación más alta

Intente resolver el cuestionario ahora

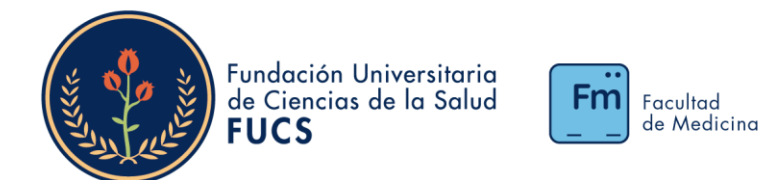

Paso 2: Antes de iniciar el examen, Proctorio le va a informar las restricciones del examen y la información que será recopilada, solo durante el intento, posterior a la finalización del intento; dejará de ser proctorizado.

- Cierre el resto de las pestañas que se encuentran abiertas y continue en el siguiente paso.
- Asegúrese de resolver cualquier error que se le indique en el recuadro rojo.

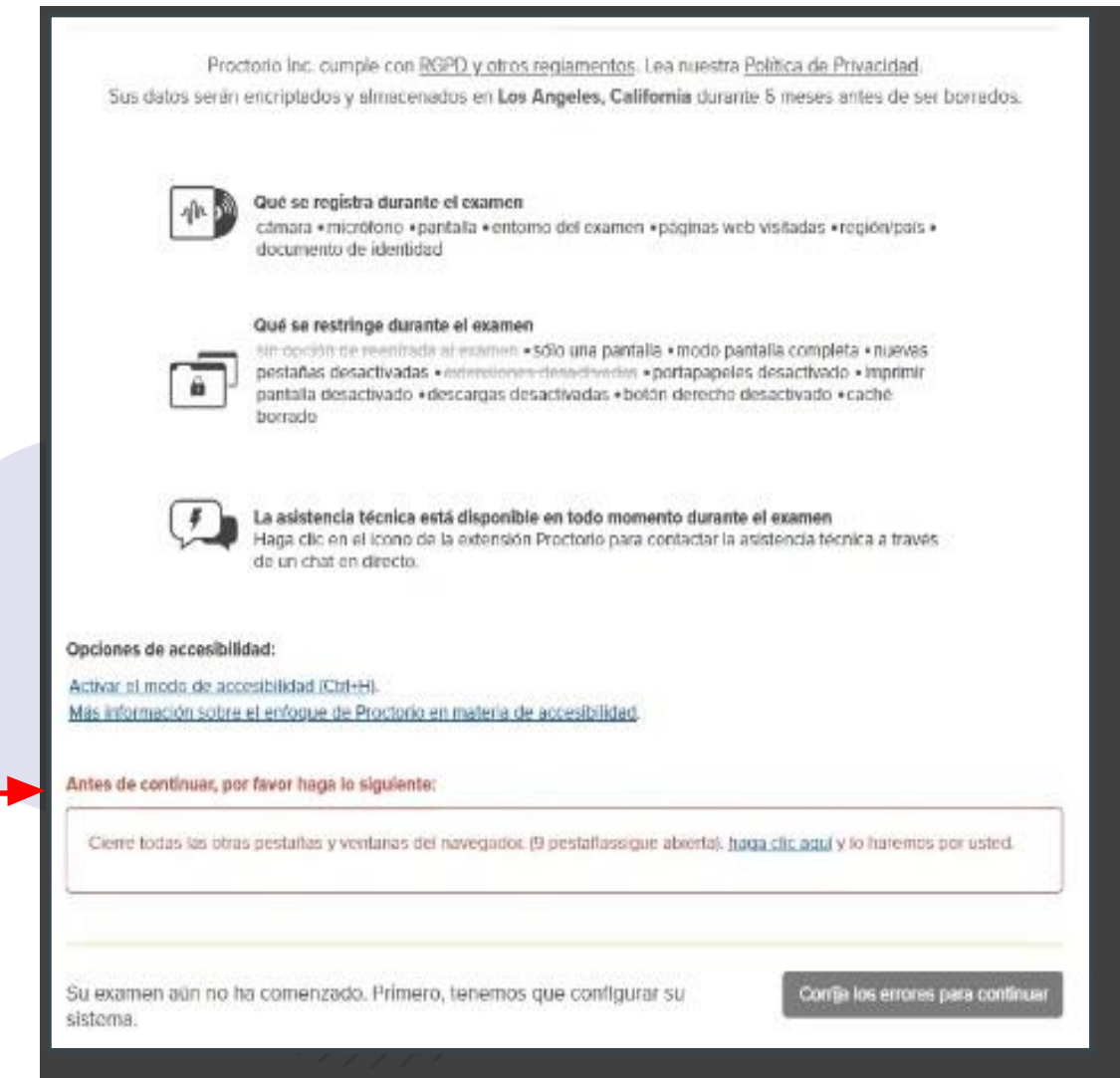

Paso 3: Seleccione en la parte inferior derecha, la opción "Iniciar las Pre - verificaciones del examen"

 Puede salir información en rojo, notificándole que hace falta surtir algún proceso para continuar con el examen, como se aprecia en la imagen anterior y en la siguiente imagen:

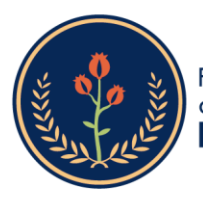

Fundación Universitaria de Ciencias de la Salud **FUCS** 

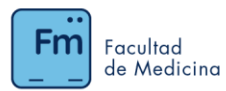

Opciones de accesibilidad:

Activar el modo de accesibilidad (Chf+H). Más información sobre el enfoque de Prociorio en materia de accesibilidad.

Solamente un aviso...

Se ordenador parace estar saturado en este momento.

Puede continuar con su examen, pero le recomendamos que cierre todas las ventanas abiertas y programas funcionando en el fondo y lo intente de nuevo.

Advertencia: Esta computadora está funcionando con alimentación de la bateria (48%). Le recomendamos conectar esta computadora antes da continuar.

Su examen aún no ha comenzado. Primero, tenemos que configurar su sistema.

Iniciar las pre-verificaciones del examen

 Este mensaje es una advertencia y no le impedirá ingresar al examen. Sin embargo, le recomendamos encarecidamente que solucione este error antes de comenzar sus comprobaciones previas

#### Recomendación:

iCierre TODOS los programas abiertos además de las demás pestañas de Google Chrome, cada programa que tiene abierto está limitando el rendimiento de su computadora! Otros navegadores web, reproductores de video, software de edición de fotos / videos usan grandes cantidades de RAM. Guarde su trabajo y ciérrelos. También puede intentar reiniciar la computadora. Si utiliza con frecuencia el modo de suspensión o hibernación, esto vuelve a cargar todo lo que estaba abierto anteriormente.

Paso 4: Después de seleccionar "Iniciar las Pre - verificaciones del examen", deberá permitir el acceso a la cámara

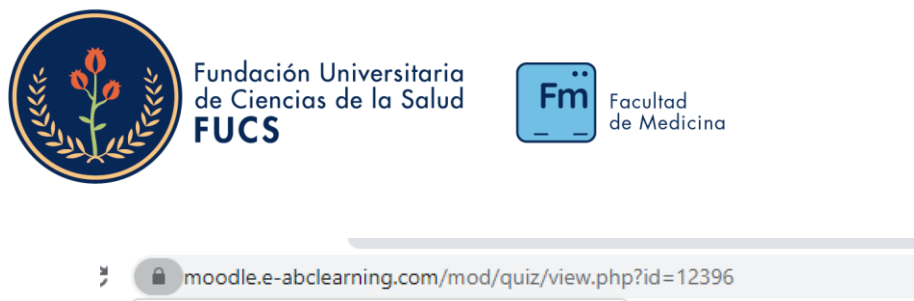

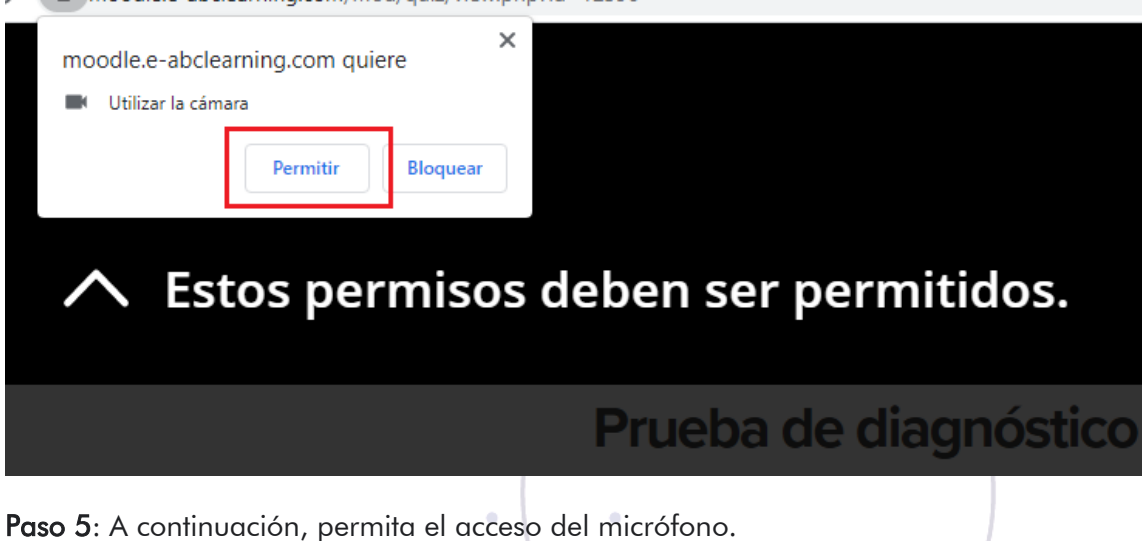

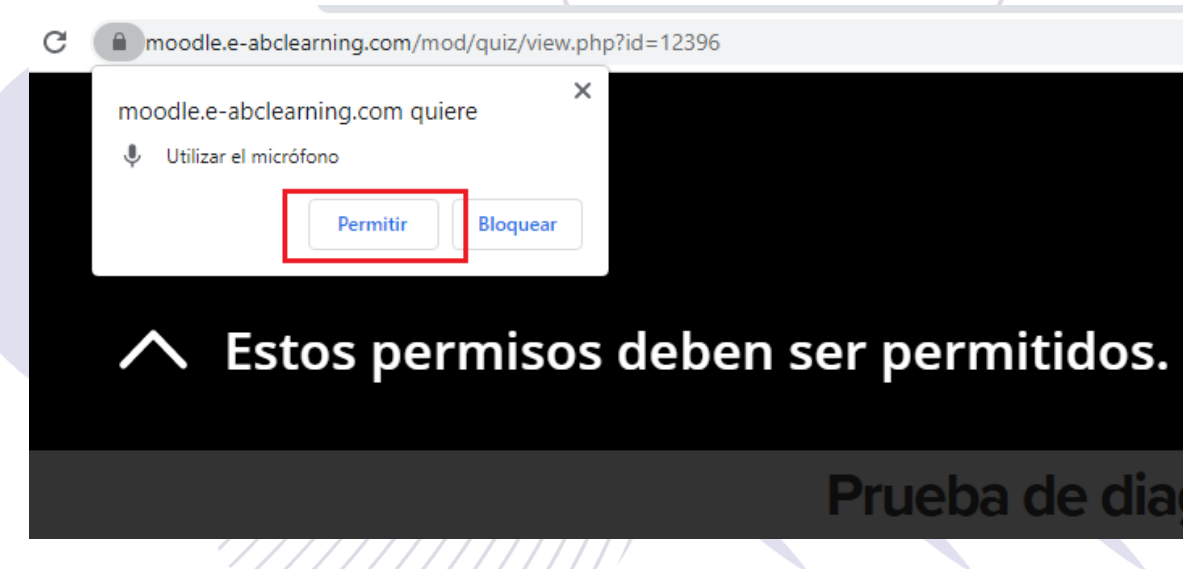

Paso 6: En el recuadro seleccione la pantalla y haga clic en "Compartir"

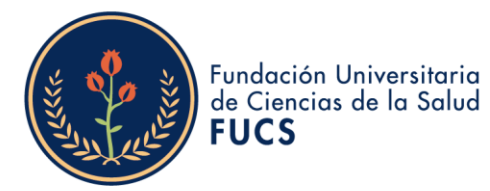

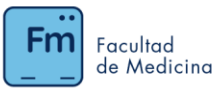

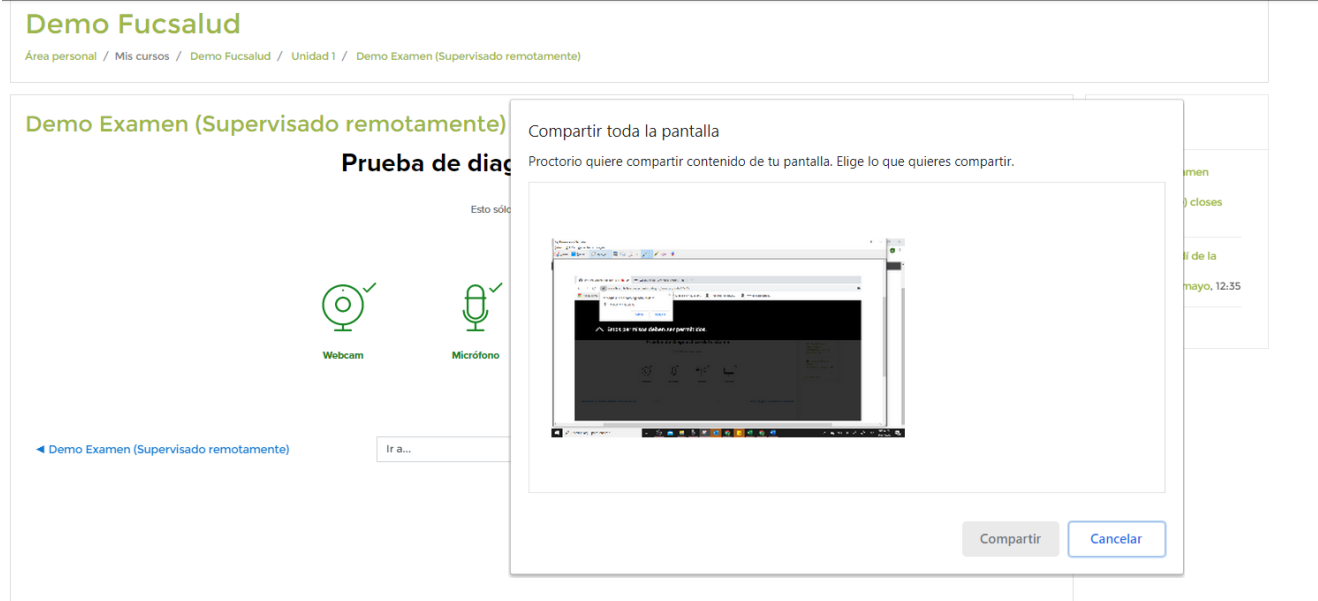

 Es indispensable que seleccione la pantalla que se encuentra en el recuadro y después seleccionar "Compartir".

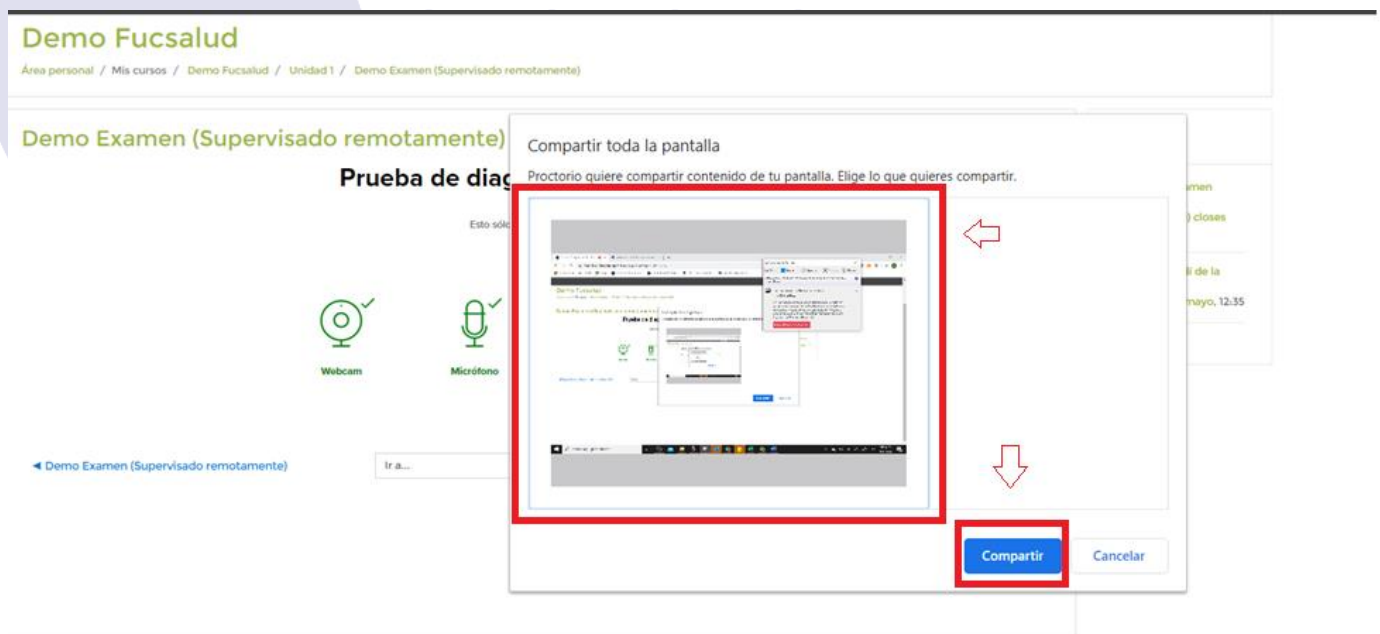

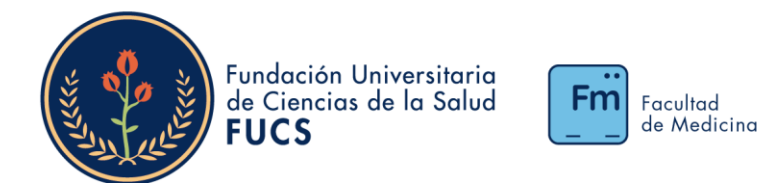

Paso 7: Después de compartir pantalla, se va a iniciar el proceso de verificación del sistema, donde se valida si la cámara, el micrófono, el computador y la conexión de internet; son óptimas y le permitirán hacer el examen, sin ningún inconveniente.

 Después de que aparezcan todos marcados como en la imagen, usted sabrá que tiene todas las funcionalidades activas y podrá ser iniciar su examen proctorizado óptimamente.

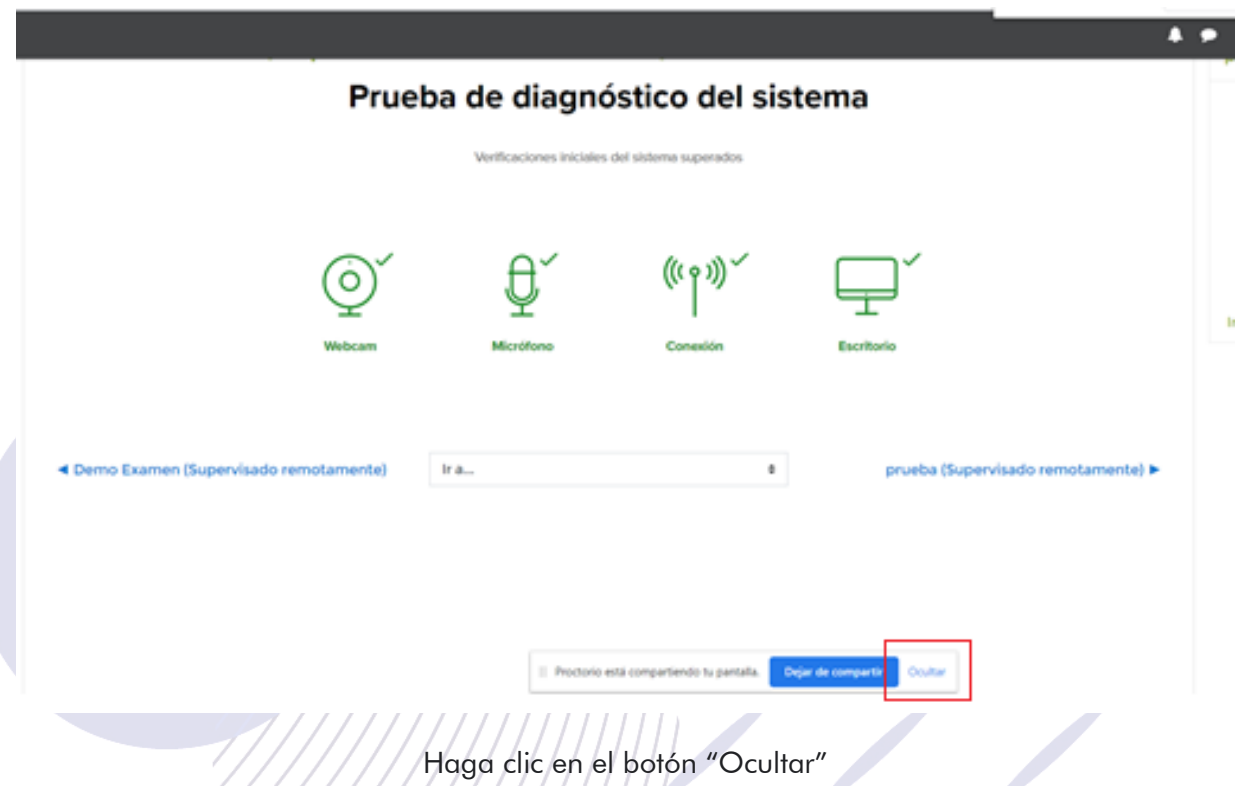

 Inmediatamente después de que se hacen las verificaciones del sistema, se abre la prueba de diagnóstico del sistema

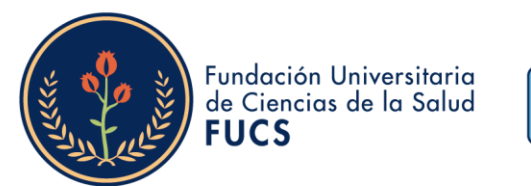

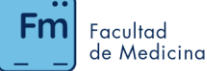

## Prueba de diagnóstico del sistema

Verticaciones tráciales del sistema superados

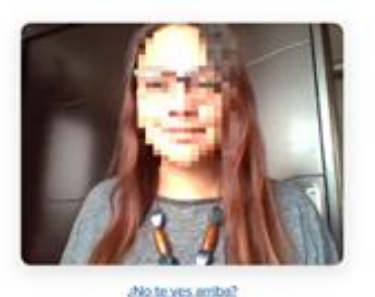

Su examen está a punto de comenzar.

()() Vays at ballo.

Consige agua.

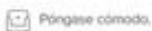

% Prepáreio.

Paso 8: Una vez que se visualice en cámara y aparezca esta pantalla, proceda a seleccionar la opción "Siguiente"

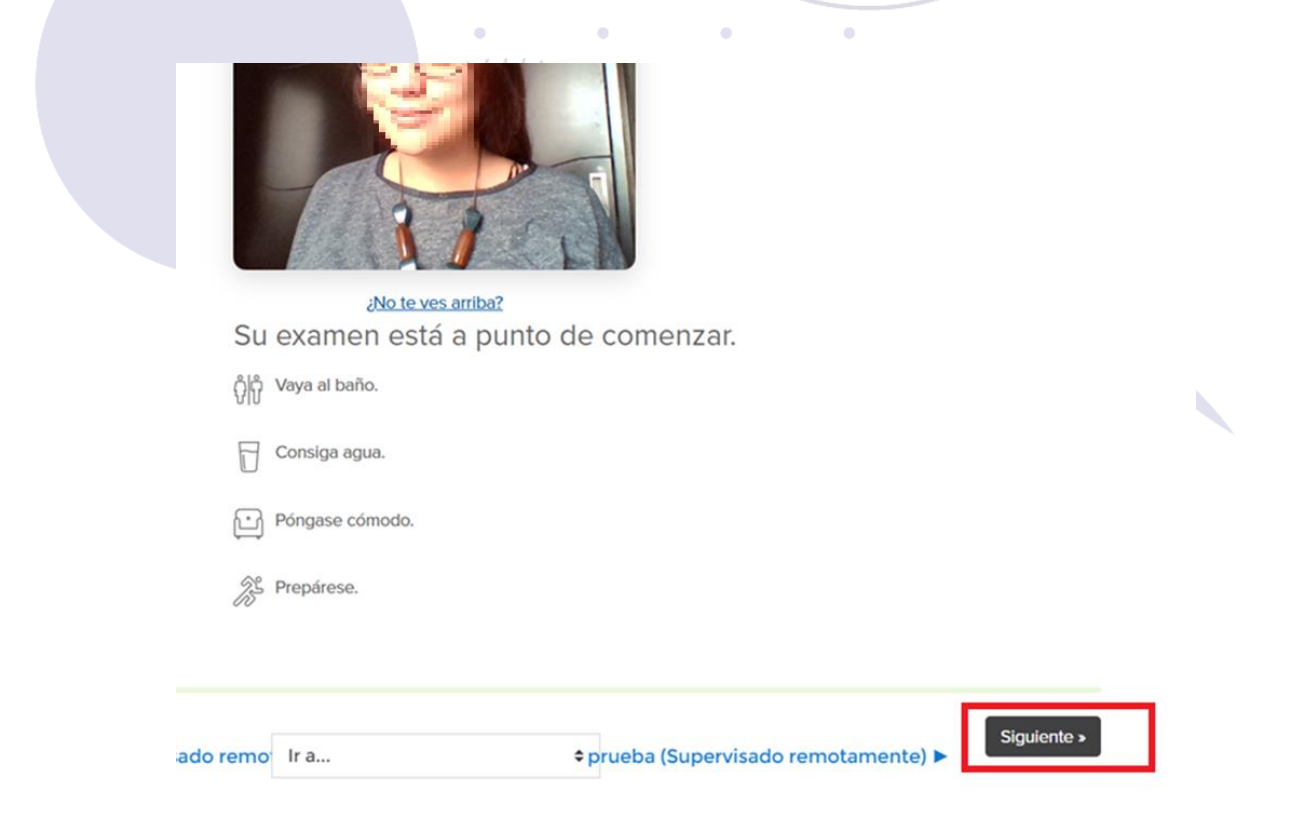

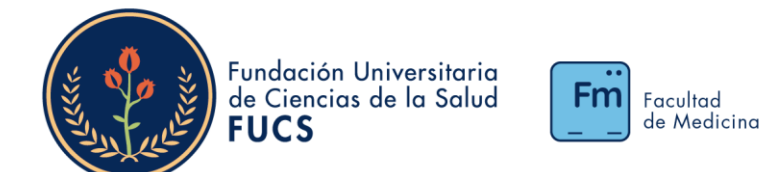

Paso 9: Realice el proceso de verificación de identidad, por favor acerque su documento de identidad (cedula de ciudadanía/tarjeta de identidad/documento con foto y numero de identificación) a la cámara y verifique en la pantalla si la imagen encaja dentro del recuadro verde, a continuación; sostenga su identificación unos segundos y de manera automática se escaneará para comprobar la identidad del usuario.

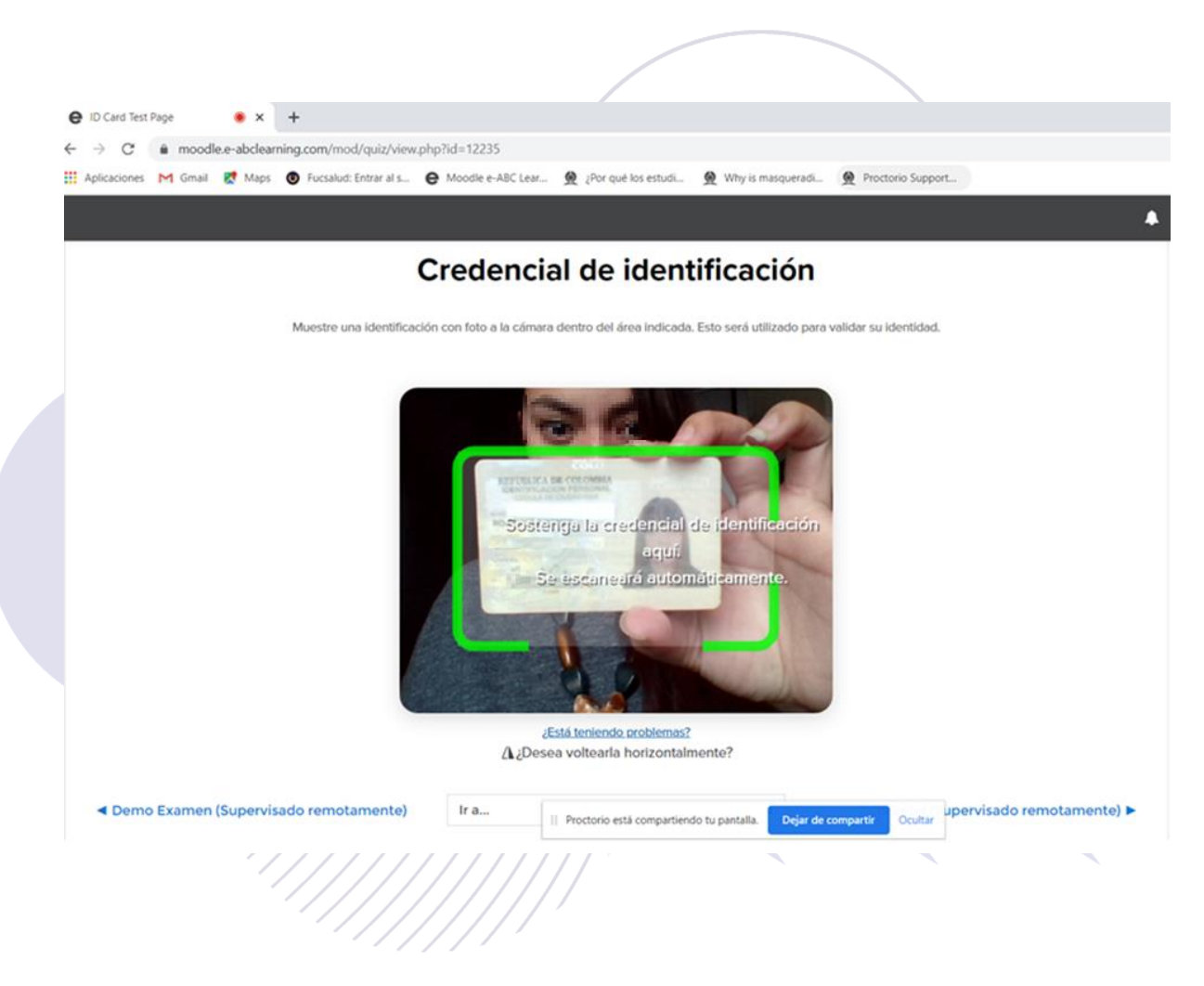

Paso 10: Una vez se capture la imagen de su documento, seleccione la opción "siguiente"

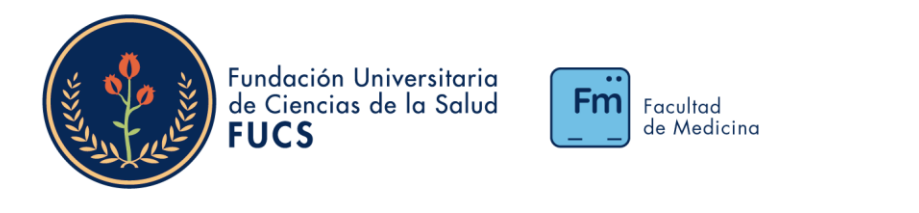

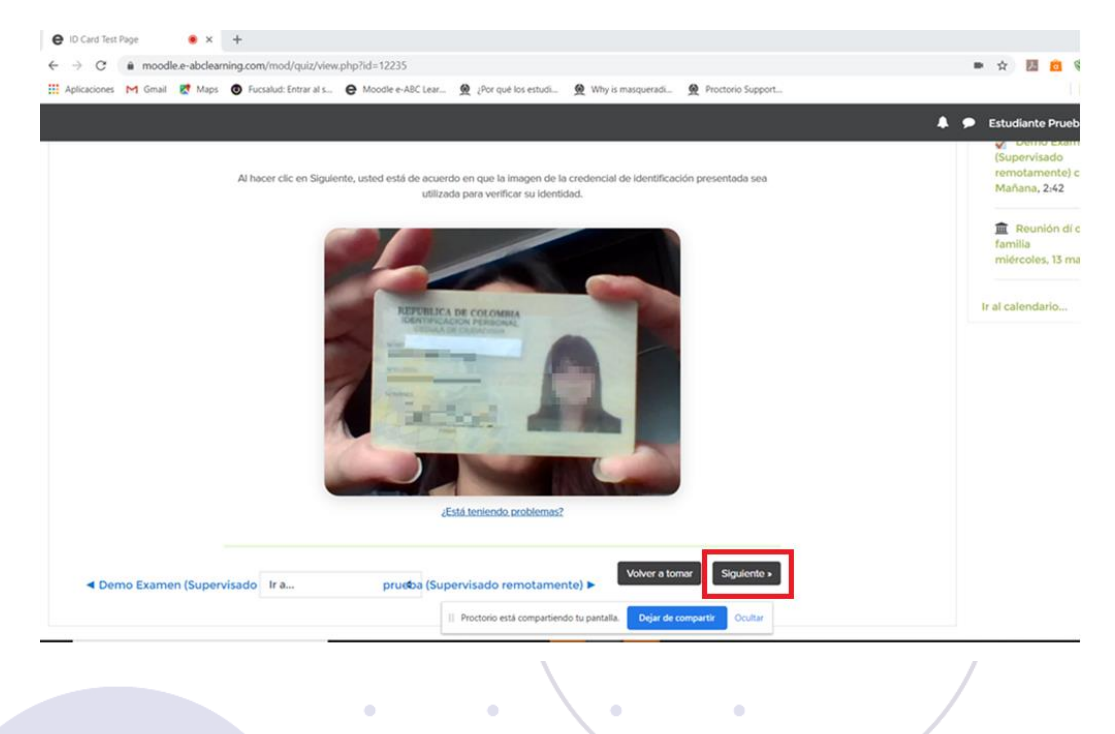

Paso 11: Para verificar que la webcam funciona correctamente, por favor asegúrese de que su cara se visualice de manera clara, que esté bien iluminada, centrada y claramente visible. Una vez realice estos ajustes, por favor seleccione "Comenzar la prueba de la cámara"

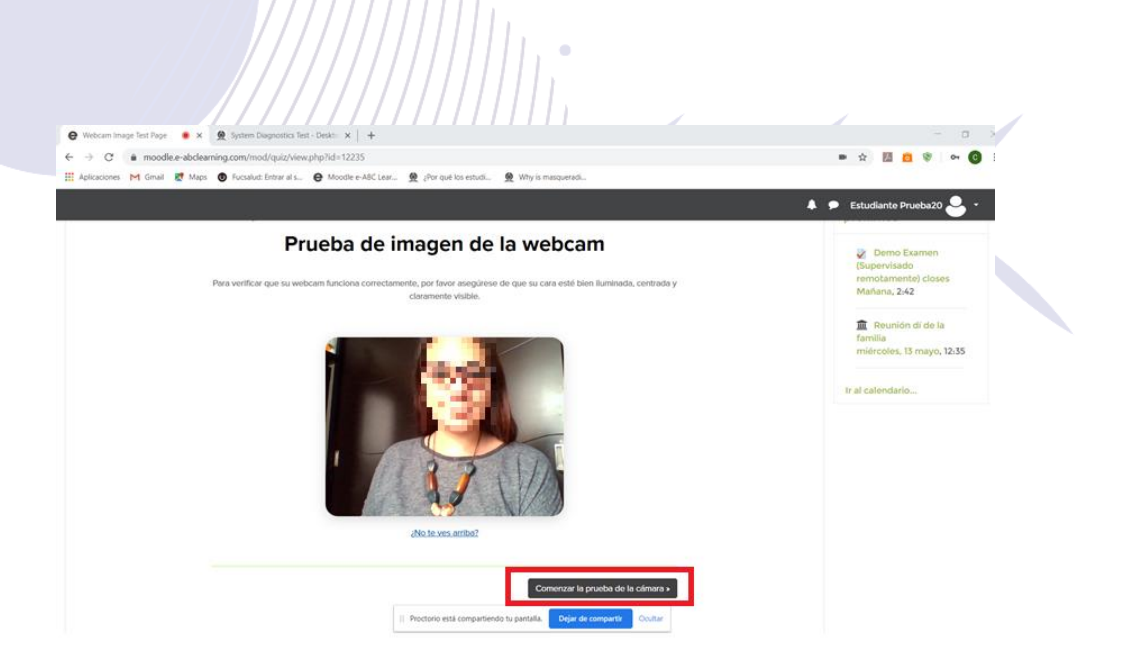

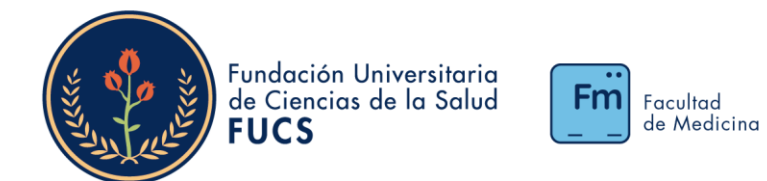

Paso 12: A continuación, aparecerá el escáner de Análisis inteligente de la habitación, una vez haya leído el texto, seleccione la opción "Entendido"

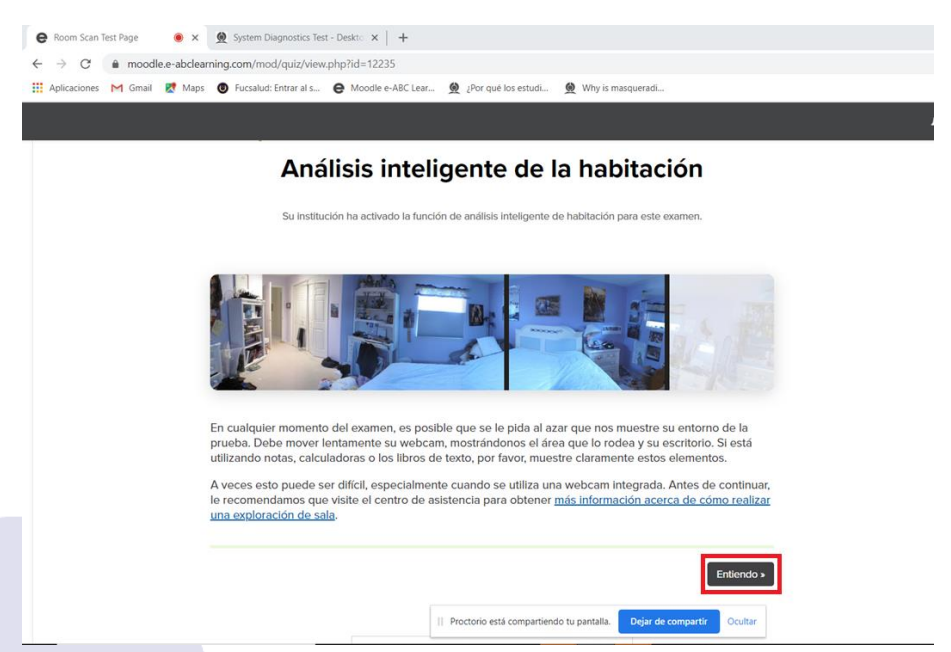

Paso 14: Una vez evidencie el contenido de esta última pantalla y este de acuerdo; seleccione el botón de "Acepto, comenzar el examen ahora".

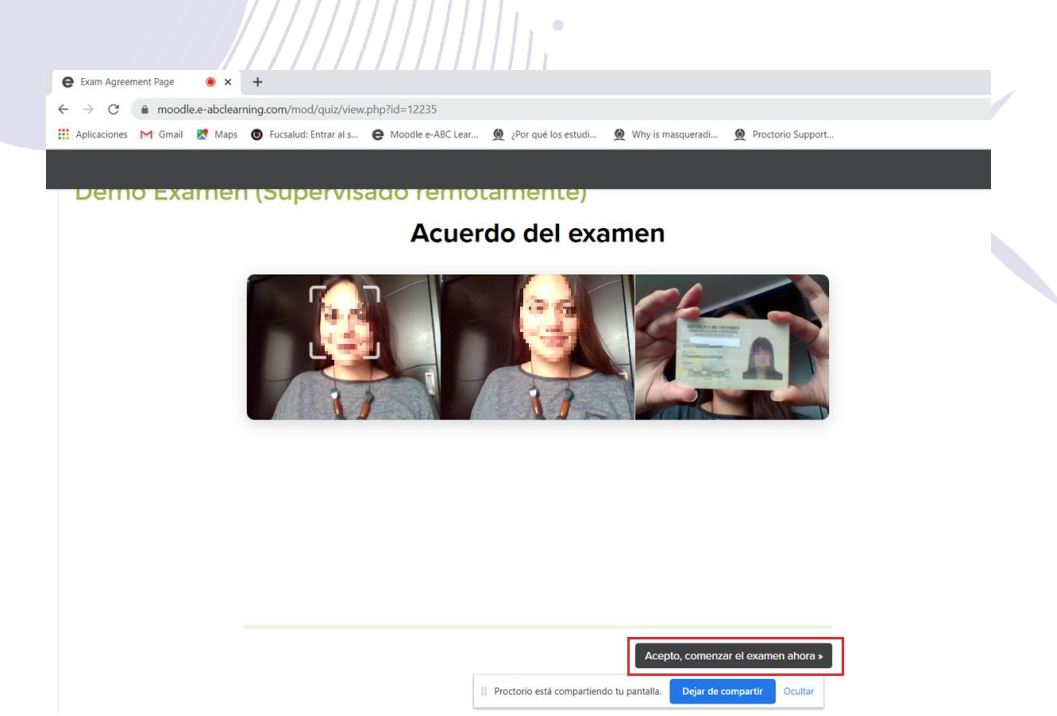

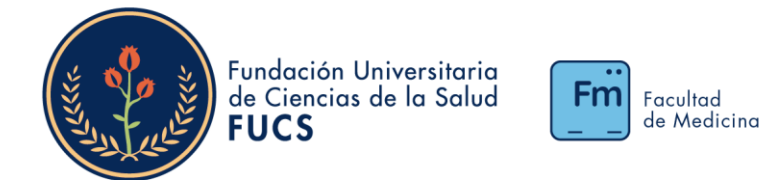

#### A partir de este momento empezará a contar el tiempo de su examen.

Cuando aparezca la primera pregunta de su examen; inmediatamente después le va a solicitar que muestre el entorno, recuerde que debe tomar su computador y mostrar el entorno 360°, techo, suelo, escritorio y luego apoyarse de un espejo para mostrar su pantalla, teclado, laterales y parte inferior del escritorio. Los minutos que tome hacer estas acciones, están incluidos dentro del tiempo general del examen

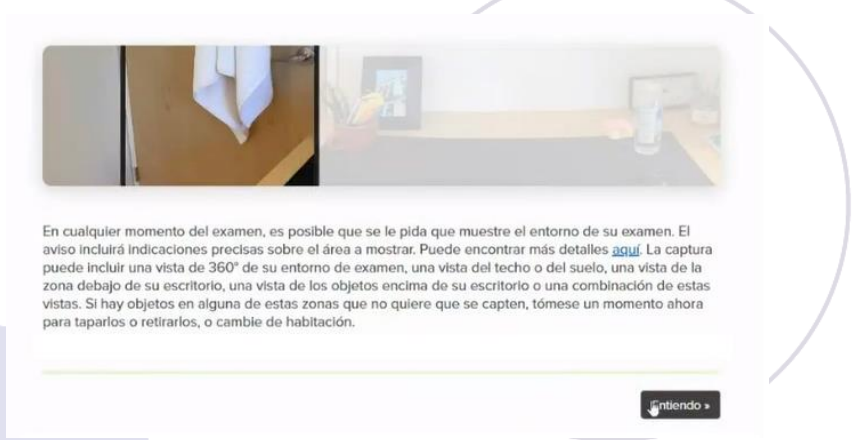

A continuación, avance en el muestreo del entorno y apóyese del espejo. Cuando finalice el proceso ubíquese nuevamente en cámara, a un brazo de distancia del PC, el borde superior de la cámara debe coincidir con la parte superior de su cabeza, se deben ver sus brazos al menos hasta el codo, posterior a ubicarse, haga clic en el botón "Hecho"

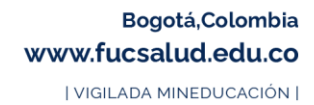

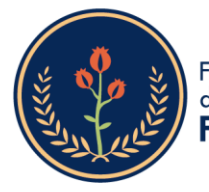

Fundación Universitaria de Ciencias de la Salud **FUCS** 

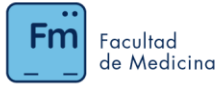

#### Perdón por la interrupción...

Su cámara se utilizará para escanear el entorno de su escritorio ¡Su examen ya comenzó, por favor termine esto inmediatamente!

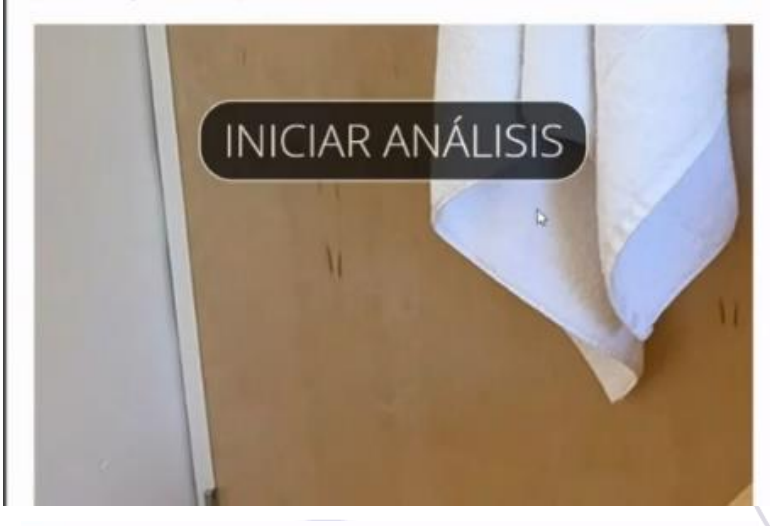

#### Por favor, mueva la webcam lentamente...

Cuando haya terminado, por favor haga clic en hecho.

Por favor, mueva la webcam lentamente...

Muestre lentamente su entorno 360°, techo, suelo, escritorio, lo que hay al frente suyo y luego con el espejo muestre, pantalla, teclado, laterales y Entorno Despejado parte superior e inferior escritorio.

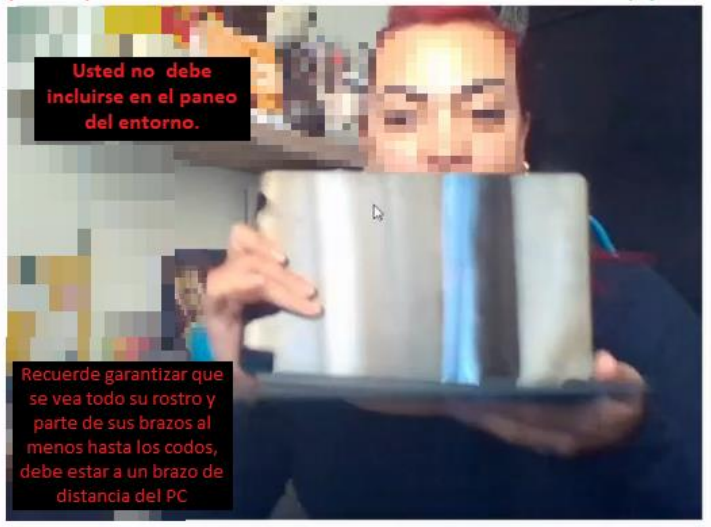

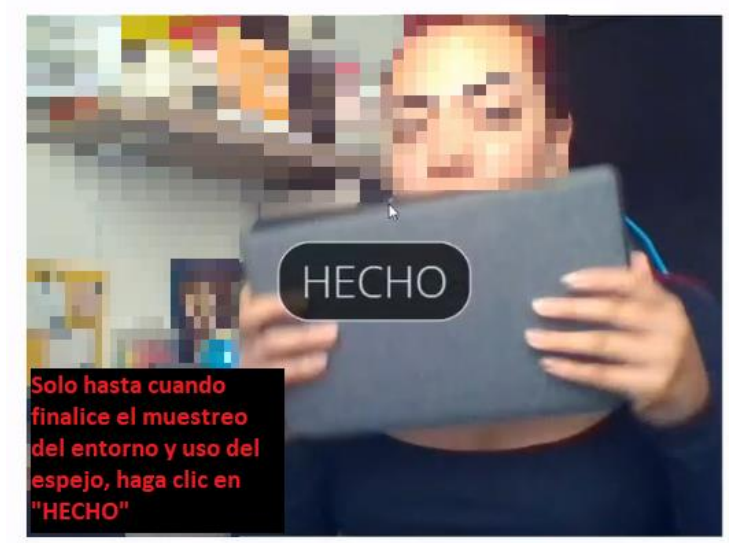

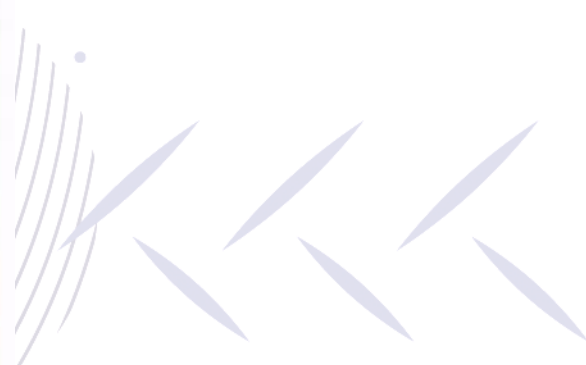

 $\ddot{\phantom{a}}$ 

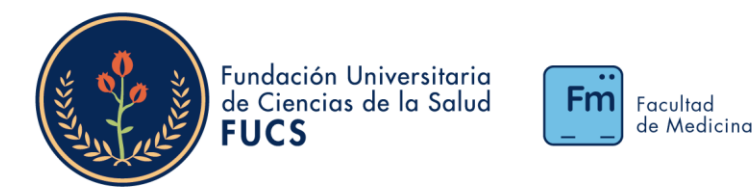

<span id="page-17-0"></span>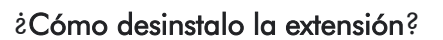

Una vez terminado el proceso de presentación del examen de admisión, puede desinstalar, en la parte superior derecha de su navegador Chrome, encontrará tres puntos, haga clic sobre el Icono, Seleccione "más herramientas" y a continuación "Extensiones"

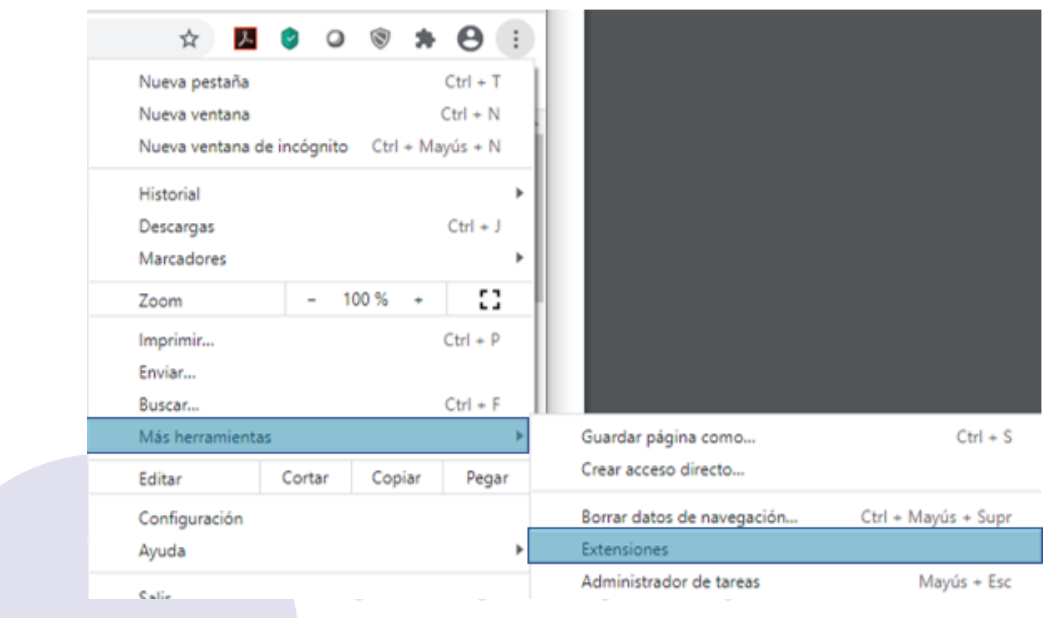

Se abrirá una nueva pestaña, busque la extensión de Proctorio y seleccione "Quitar"

 $11.$ 

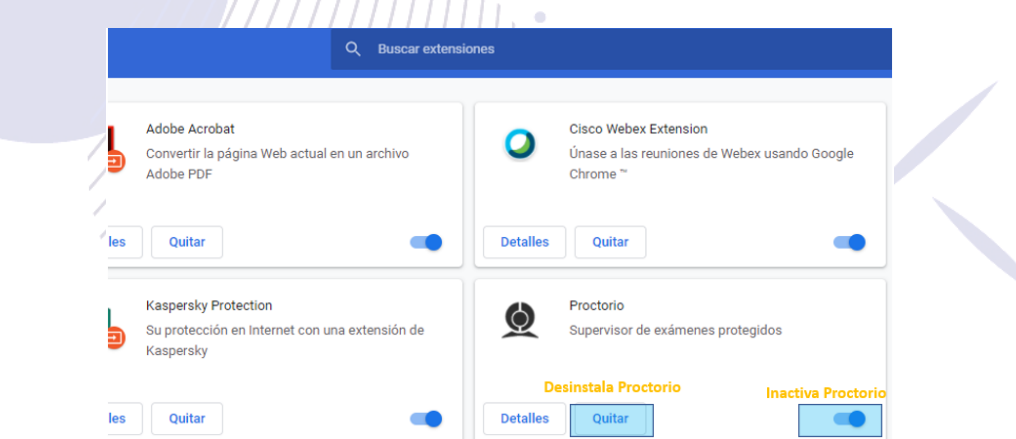

Nuevamente seleccione "Quitar" en la ventana de confirmación que aparece:

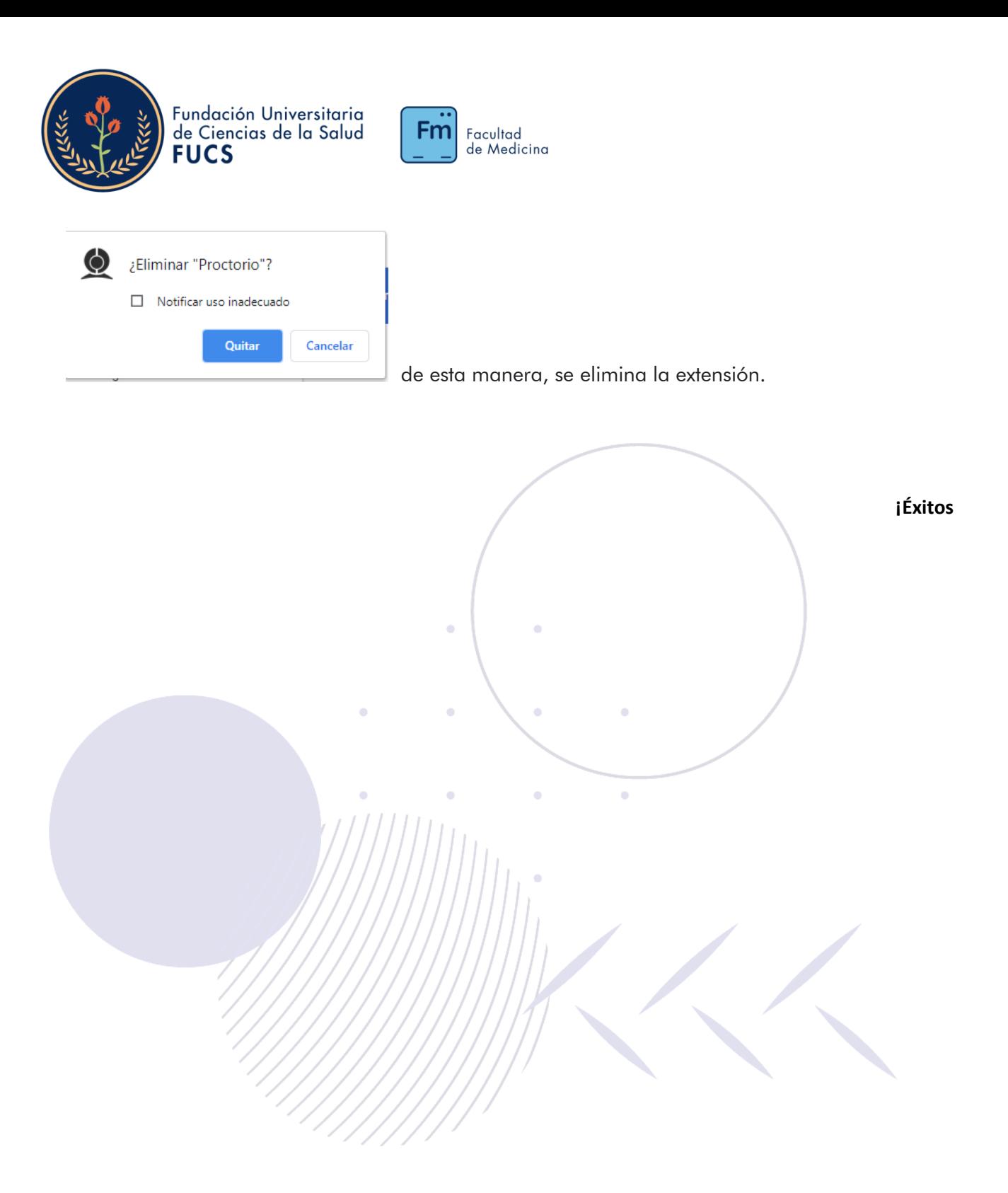